# What is PHPoC Debugger?

## PHPoC Debugger

PHPoC Debugger is a software used for development and management of PHPoC Products. It is requried to install this program before using PHPoC.

• Go to Download PHPoC Debugger

## Features of PHPoC Debugger

- Upload files from local PC to PHPoC
- Save files which are in PHPoC to local PC
- Edit files stored in PHPoC
- Debug PHPoC scripts
- Monitor PHPoC's resources
- Configure PHPoC's parameters
- Upgrade Firmware of PHPoC
- Support Platform: MS Windows

# User Interface

## User Interface

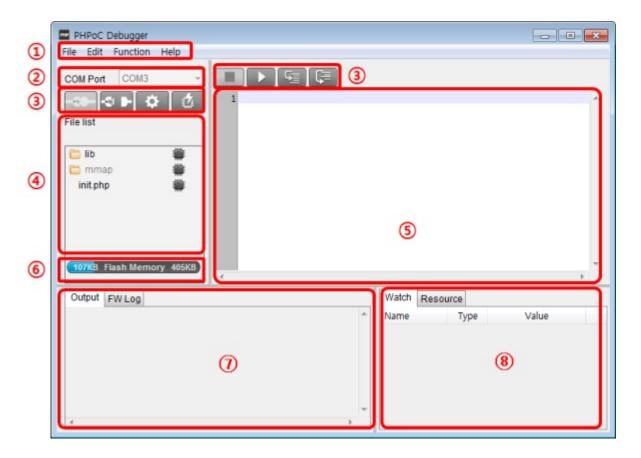

### 1. Menu bar

| Menu     | Sub menu                          | Description                                        |  |
|----------|-----------------------------------|----------------------------------------------------|--|
|          | New                               | Create a new php file                              |  |
| File     | Upload a poc file                 | Upload a poc format file                           |  |
|          | Save selected file(s)             | Save selected files in file list to local PC       |  |
|          | Save a poc file                   | Save all files in file list to local PC (.poc)     |  |
|          | Undo                              | Undo the latest job                                |  |
|          | Redo                              | Redo the latest job undone                         |  |
|          | Cut                               | Cut the selected text and copy it to the clipboard |  |
|          | Сору                              | Copy the selected text to the clipboard            |  |
|          | Paste                             | Paste text from the clipboard                      |  |
| Edit     | Select all                        | Select all texts                                   |  |
|          | Find                              | Find the specified text                            |  |
|          | Find Next                         | Find the next text by down direction               |  |
|          | Find Previous                     | Find the next text by up direction                 |  |
|          | Change                            | Replace the specified text with given text         |  |
|          | Preferences                       | Program preference                                 |  |
|          | Product / Firmware information    | Information of current firmware and product        |  |
|          | Network information               | Current network information                        |  |
|          | Flash files information           | Information about flash files                      |  |
|          | Smart expansion board information | Information about smart expansion boards           |  |
|          | View PHP error log                | View firmware log messages in error                |  |
| Function | View firmware error log           | View firmware messages in error                    |  |
|          | Reboot a product                  | Reboot a product                                   |  |
|          | Firmware Debug mode               | Enable/disable Firmware debugging mode             |  |
|          | PHP Debug mode                    | Enable/disable PHP debugging mode                  |  |
|          | Font                              | Change font                                        |  |
|          | Language                          | Change language                                    |  |
|          | PHPoC Debugger information        | Information about PHPoC Debugger                   |  |
|          | Debugger manual(online)           | Go to PHPoC debugger manual page                   |  |
| help     | PHPoC manual(online)              | Go to manual page of phpoc.com                     |  |
| ·        | Forum                             | Go to PHPoC forum                                  |  |

#### • Preferences

| Menu               | Sub menu                  | Description                             |  |
|--------------------|---------------------------|-----------------------------------------|--|
|                    | View margin               | Show/hide margin                        |  |
|                    | View line number          | Show/hide line number on margin         |  |
| View               | View current line         | Enable/disable current line emphasis    |  |
| View               | Auto scroll               | Enable/disable auto scroll              |  |
|                    | Line ratio                | Set line space: 100, 120, 150, 200, 300 |  |
|                    | Tab size                  | Set tab size: 1, 2, 4, 8, 16            |  |
|                    | Internal editor           | Use the internal editor                 |  |
| Action of file add | External editor           | Use an external editor                  |  |
|                    | Ask                       | Show select option every time           |  |
| Backup path        |                           | Path of backup files                    |  |
| Initialization     | Enter initialization mode | Set product to initialization mode      |  |

### 2. COM PORT

Part for choosing a virtual USB COM port

#### 3. Buttons

| Button      | Description                                     |
|-------------|-------------------------------------------------|
| -20-        | Connect to PHPoC product                        |
| <0 <b>▶</b> | Disconnect from PHPoC product                   |
| <b>*</b>    | Configure environmental values of PHPoC product |
|             | Upload files on [File list] to PHPoC product    |
|             | Stop running PHPoC codes                        |
| ► II        | Run/pause PHPoC codes                           |
|             | Run line by line                                |
|             | Run procedure by procedure                      |

#### 4. File list

List of files saved PHPoC product or to be uploaded.

| Icon         | Description                                         |
|--------------|-----------------------------------------------------|
|              | Synchronized files                                  |
| <b>\$</b> \$ | Files on PHPoC product before synchronization       |
|              | Files on local PC before synchronization            |
|              | Synchronized files on local PC for external editors |

The following menus will be popped up when right clicking on file list area.

| Menu                | Description                           |
|---------------------|---------------------------------------|
| Run                 | Run the script selected immediately   |
| New                 | Create a new php file                 |
| Change the filename | Modify file name                      |
| Add                 | Add files from local PC               |
| Delete              | Delete file on the list               |
| Change firmware     | Upload the firmware selected to PHPoC |

#### 5. Editor

Showing and editing contents of selected file on the file list. The following menus will be popped up when right clicking on editor area.

| Menu                    | Description                                         | Shortcut |
|-------------------------|-----------------------------------------------------|----------|
| Toggle Breakpoint       | Set / Unset break point on current line             | F9       |
| Remove All Breakpoints  | Unset all break points on current file              | Shift+F9 |
| Step Into               | Run line by line                                    | F11      |
| Step Over               | Run procedure by procedure                          | F10      |
| Run to the current line | Run and pause before executing the current line     | -        |
| Cut                     | Cut the selected codes and copy it to the clipboard | Ctrl+X   |
| Сору                    | Copy the selected codes to the clipboard            | Ctrl+C   |
| Paste                   | Paste codes from the clipboard                      | Ctrl+V   |
| Select all              | Select all codes                                    | Ctrl+A   |

#### 6. Flash memory size

This shows currently available or in-use space on flash memory of PHPoC product.

#### 7. Output / FW Log

This window is for displaying standard output and F/W log messages. The following menus will be popped up when right clicking on the windows.

| Menu            | Description                            |
|-----------------|----------------------------------------|
| Delete all logs | Clear screen buffer                    |
| Сору            | Copy the selected log to the clipboard |
| Auto scroll     | Set / Unset auto scroll                |

#### 8. Watch / Resource

This window is for checking run time variable information and system resources. The following menus will be popped up when right clicking on the watch window.

| Menu       | Description                                  |
|------------|----------------------------------------------|
| Add        | Add a variable                               |
| Modify     | Modify a name of the selected variable       |
| Delete     | Delete the selected variables                |
| Delete all | Delete all variables                         |
| Detail     | Create a new window for detailed information |
| Refresh    | Refresh variables                            |

# Installation

### 1. Downloading PHPoC Debugger

Download PHPoC Debugger on the link below.

- Go to the Download Page
- 2. Running the Installation File

Unzip and run the installation file.

3. Press the "Next" button.

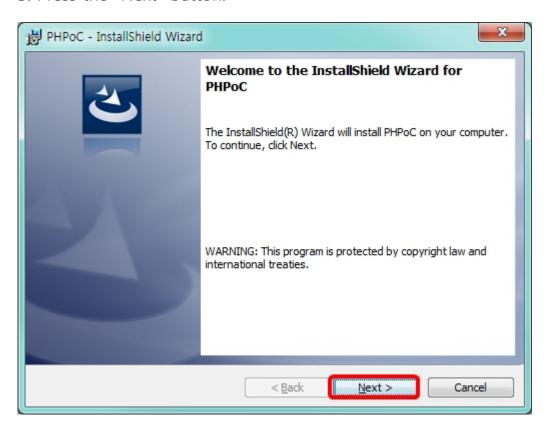

4. Select the "I accept the terms in the license agreement" option.

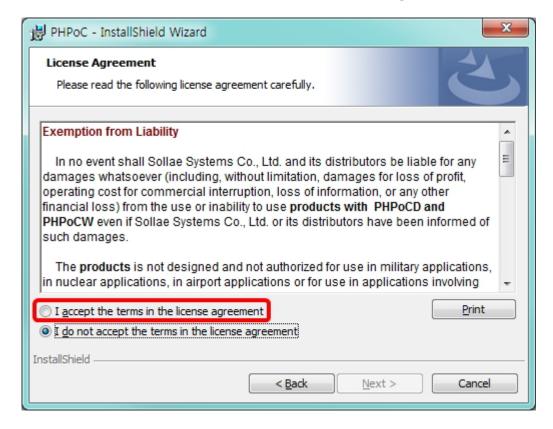

5. Press the "Next" button.

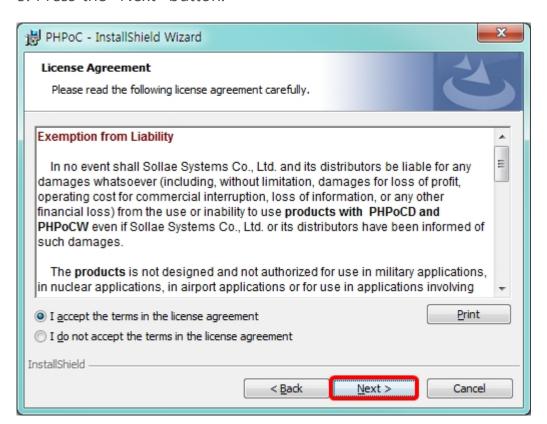

#### 6. Press the "Install" button.

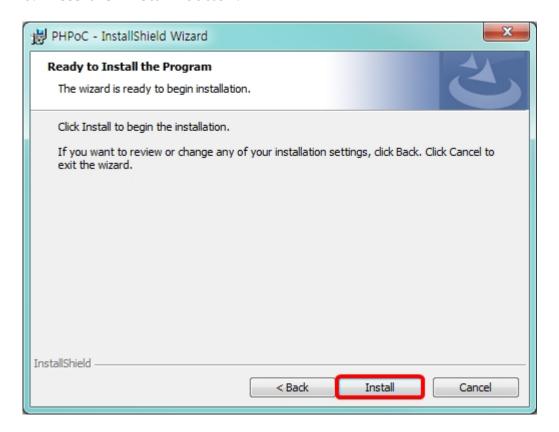

#### 7. Press the "Next" button.

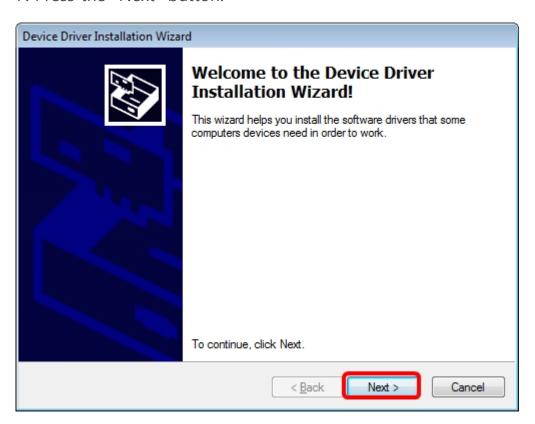

#### 8. Press the "Finish" button.

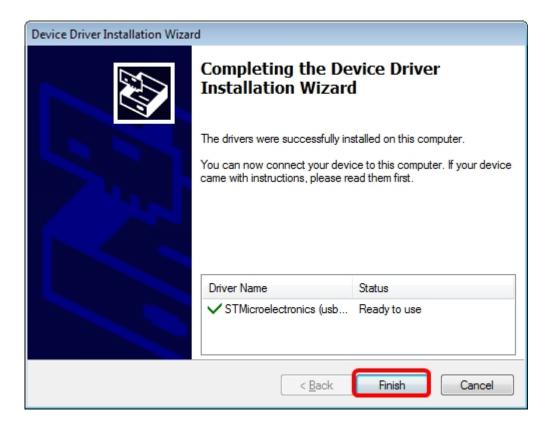

9. Press the "Finish" button.

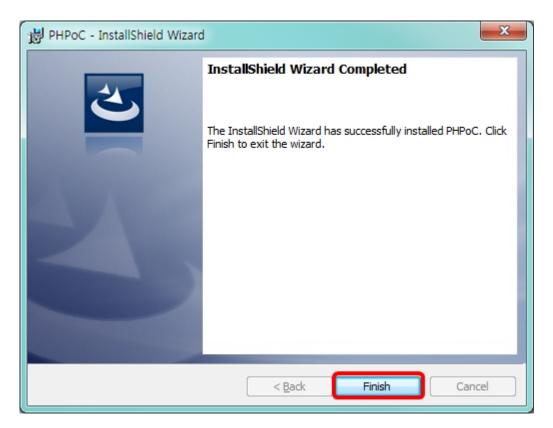

# Preparation

# 1. Install the PHPoC Debugger

Download and install PHPoC Debugger referring to the Installation chapter.

### 2. Connect the PHPoC to PC

Connect the device port of PHPoC to your PC via a USB cable.

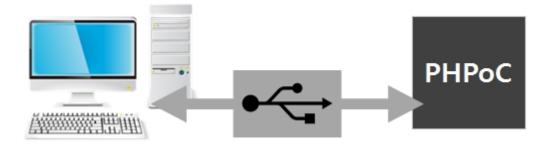

## 3. Run the PHPoC Debugger

Select connected COM PORT and press connect ( ) button. If USB is successfully connected, connect button will be inactivated and disconnect button ( ) will be activated

# Uploading Files to PHPoC

Php files in local PC can be uploaded to PHPoC.

#### How to Add Files to File list

• Drag & Drop

Select and drag files on Window explorer to file list box and drop them.

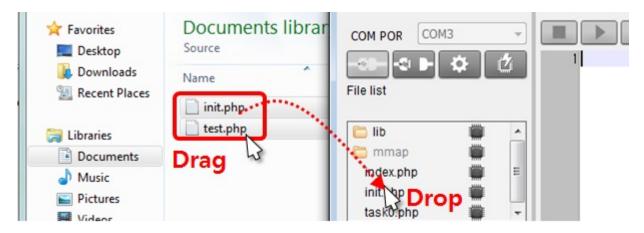

• Add menu

If you click [Add] after right-clicking in the file list box, a window for selecting files will be created. Selected files on the windows will be added to the file list

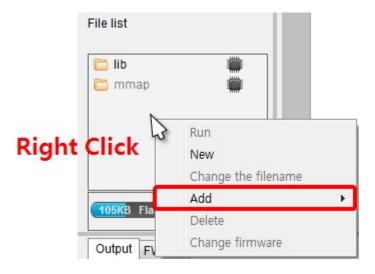

## Upload files

Files in the file list will be uploaded to P4S-341 by clicking upload ( ) button. If the uploading is completed, both files on the file list and in P4S-341 are synchronized and the icons are changed to ( ).

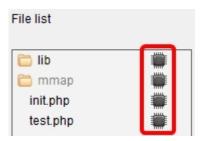

## Upload an Integrated File(.poc)

You can upload an integrated file (.poc) with procedures below.

1. Click [File] > [Upload a poc file] menu.

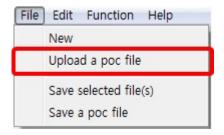

2. Click [Open] after selecting a poc file.

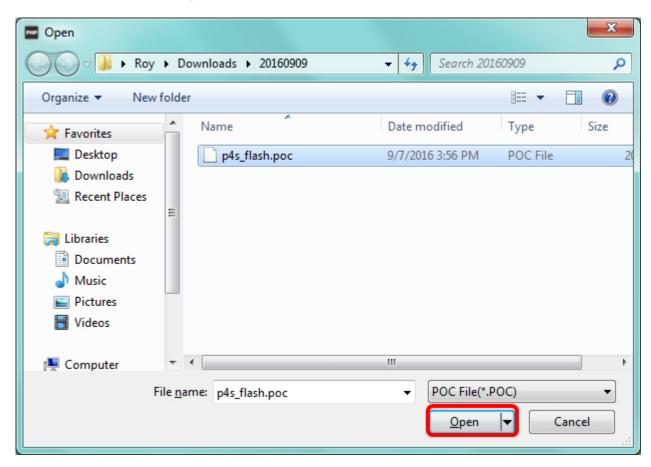

3. Click [Upload flash files] button.

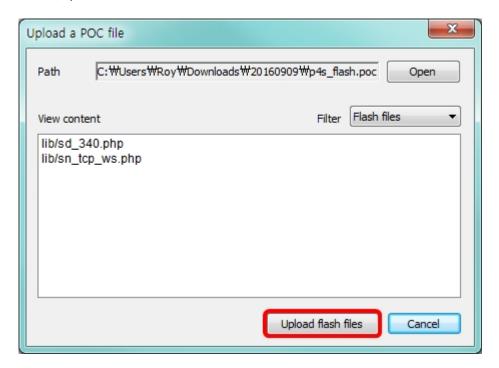

- 4. Choose yes or no about deleting existing flash files.
  - X Caution: If you choose [Yes], all flash files stored in PHPoC are deleted.

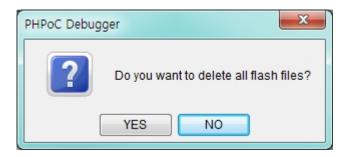

5. Click [OK] to finish upload a poc file

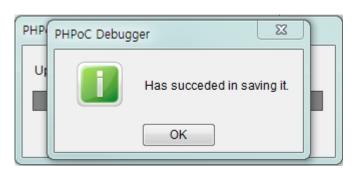

# Downloading Files to PC

## Downloading Files to PC

1. Select files in file list

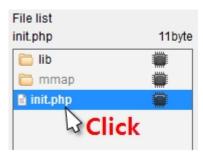

2. Click [File] > [Save selected file(s)]menu on menu bar

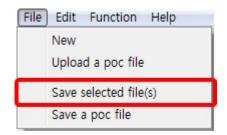

3. Choose a path and click [OK] button.

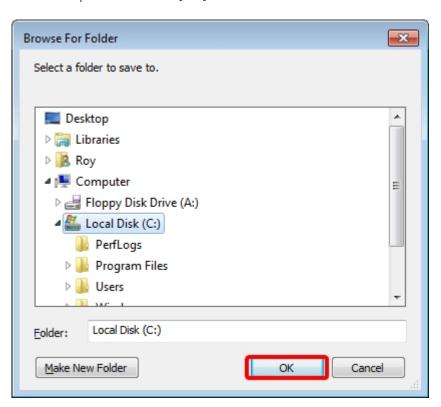

## Save as a Integrated (.poc) file

When you want to save all files on the file list as a single file, use [Save a poc file] menu.

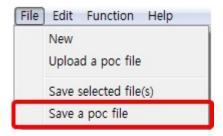

".poc" is filename extension. Input filename and click [Save] button.

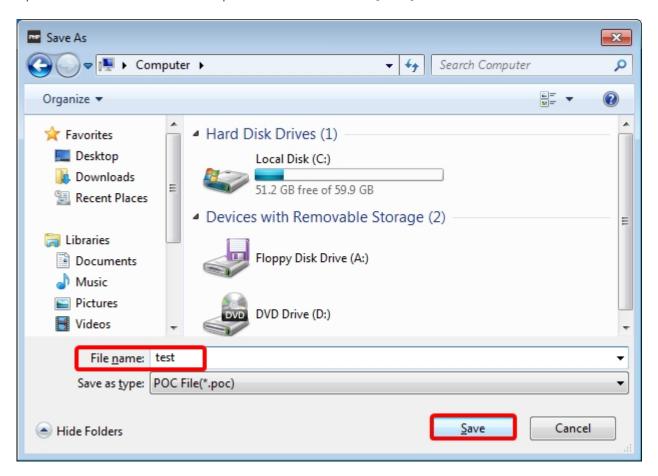

## **Practice**

## Create init.php

Notice: Operation of PHPoC

PHPoC searches init.php file after booting. If PHPoC fails to find a file named init.php, it does not run any code. Therefore, you need to make or upload init.php to the file system of PHPoC.

You can write main scrip to init.php but PHPoC runs the file only once. If you wants to run their code more than once, write the main script in another file and load the file by using "php" command of system function. A file loaded by system function is repeatedly run even execution is ended.

• Click file list with the right button of your mouse and select [New] menu.

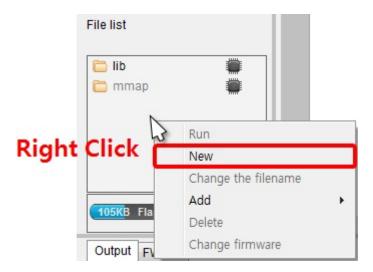

• Input "init" into the file name box.

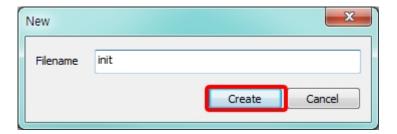

• Select init.php file in the file list.

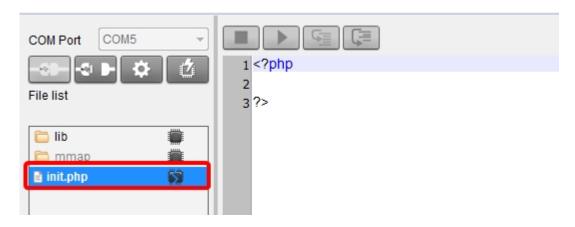

• Input the following command lines into the editor.

```
1 <?php
2 echo "Hello PHPoC\r\n";
3 ?>
```

- Click upload button( ).
- After PHPoC finishes uploading files, icon will be changed. ( $\Longrightarrow$   $\rightarrow$   $\Longrightarrow$ )

## **Excecute Scripts**

PHPoC automatically runs a script when it boots up or uploads file system. You can find the result in the Output window of PHPoC Debugger.

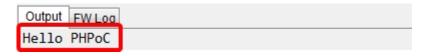

\* If [PHP debug mode] option of PHPoC Debugger is enabled, PHPoC does not execute a script automatically. You can manually run the script by clicking the Run button.

# Using PSP Examples

PHPoC Support Package (PSP) contains libraries and example codes. This package is provided to help you use PHPoC conveniently. Before starting test run, download it in your local PC.

• Go to the Download Page

## Choosing an Example

PSP contains many examples using various sensors. Choose an example you are interested in and upload the files to PHPoC. There are three categories.

basic task examples

These examples require uploading both "init.php" and "task0.php".

• web task examples

These examples require uploading "index.php" and a set of image files if there are any.

• both basic and web task examples

These examples require uploading "init.php", "task0.php" and "index.php" including a set of image files if there are any.

## **Using Examples**

- Find and upload 00.hello example in the p4s/01.php\_task folder.
- You can find a result message right after uploading the files.

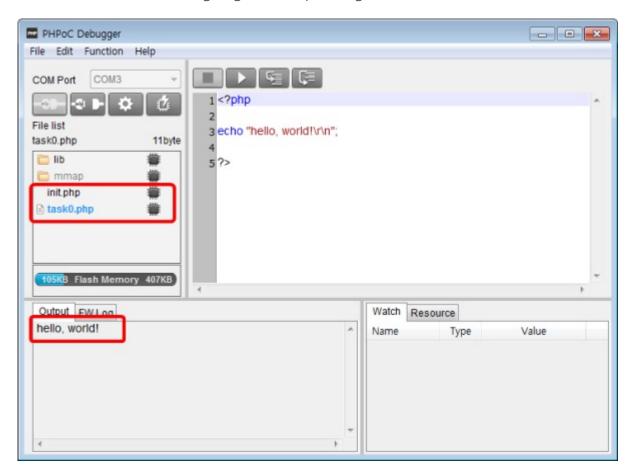

# Using an External Editor

In case that you do not want to use PHPoC Debugger's internal editor but external editor, just set [External editor] option of [action of file add] item on preferences window.

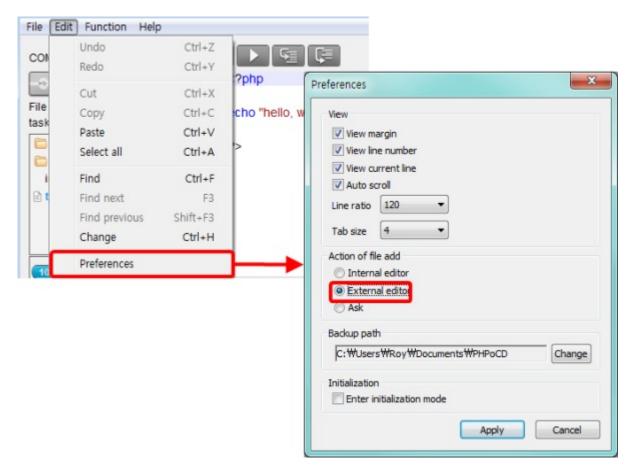

When you upload php files with this option, the lock icons below will be shown on the synchronized files. Files with this icon cannot be modified by internal editor of PHPoC Debugger but external editors.

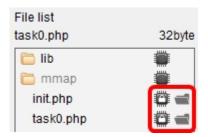

# Debugging PHP

PHPoC provides run-time debugging function. Buttons for debugging are enabled when you check the PHP debug mode option in PHPoC Debugger. In this mode, you can set break points or check values of variables at every code line.

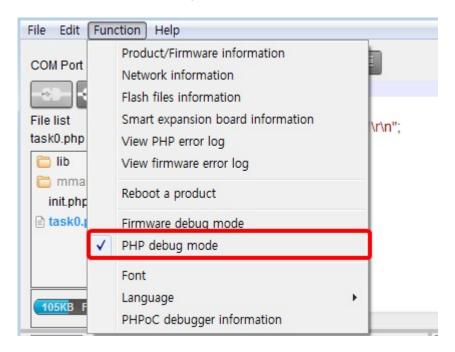

Once the PHP Debug Mode is activated, debugging buttons are available. You can debug your script with this buttons through the [Watch] window.

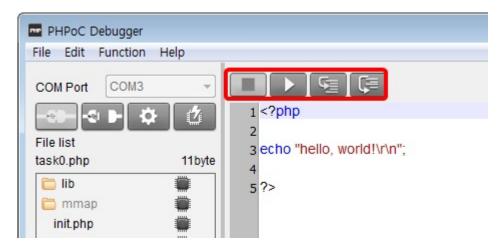

## Simple Tutorial

- 1. Activate the PHP Debug Mode.
- 2. Write the following code on init.php and upload it.

```
<?php
$var_int = 1;
$var_str = "abc";
$var_arr = array(1, 2);
?>
```

- 3. Clicking the right button on your mouse and select [Add] menu.
- 4. Enter "var\_int" in the textbox as a name of variable and click [Add] button.
- 5. Add the following variables in the same way.

```
var_strvar_arrvar_arr[0]var_arr[1]
```

6. Check values of variables in the [Watch] window while running the script line-by-line using Step-In(F11) button.

| Watch Resource |        |       |  |
|----------------|--------|-------|--|
| Name           | Туре   | Value |  |
| \$var_int      | INT    | 1     |  |
| \$var_str      | STR[3] | abc   |  |
| \$var_arr      | ?      | ?     |  |
| \$var_arr[0]   | INT    | 1     |  |
| \$var_arr[1]   | INT    | 2     |  |

\* Caution: In the case of a variable which is an array, key has to be specified with name of array to watch the value

# Settings

All parameters including an IP address can be configured through PHPoC Debugger.

## Setting Steps

- 1. Connect PHPoC product to PC.
- 2. Run PHPoC Debugger and click connect ( button after choosing the right COM port.
- 3. After then, click configuration ( button.
- 4. Configure parameters

## **Setting Parameters**

| Tab          | Category       | Parameter                                                 |  |
|--------------|----------------|-----------------------------------------------------------|--|
|              | IPv4           | IP address                                                |  |
|              |                | Subnet mask                                               |  |
|              |                | Gateway IP address                                        |  |
|              |                | DNS server IP address                                     |  |
|              |                | IP address type - Use static IP address                   |  |
|              |                | IP address type - Obtain an IP automatically (DHCP)       |  |
|              |                | IP address type - Obtain DNS server address automatically |  |
| Network      |                | IPv6 - Enable / Disable IPv6                              |  |
|              |                | IP address type - Obtain an IP automatically              |  |
|              |                | IP address type - Use static IP address                   |  |
|              | IPv6           | EUI - MAC Address / Random                                |  |
|              | IPVO           | IPv6 address and Prefix                                   |  |
|              |                | Gateway IPv6 address                                      |  |
|              |                | Obtain DNS server address automatically                   |  |
|              |                | DNS server address                                        |  |
|              |                | WLAN - Enable / Disable WLAN                              |  |
|              |                | WLAN Topology - Ad-hoc / Infrastructure / Soft AP         |  |
|              |                | Search AP / Search channel                                |  |
|              | Basic Settings | Channel                                                   |  |
| Wireless LAN |                | SSID                                                      |  |
|              |                | Internal Antenna / External Antenna                       |  |
|              |                | Advanced Settings                                         |  |
|              | Security       | Shared Key                                                |  |
|              | Security       | 802.1X: EAP-TLS / EAP-TTLS / PEAP                         |  |
|              | Time           | Set RTC time                                              |  |
|              | Password       | Password (ID: Admin)                                      |  |
| Buttons      | Certificate    | Write self-signed certificate                             |  |
|              |                | Write signed certificate from certification authorities   |  |
|              |                | Read the certificate form a device                        |  |

X Caution: PHPoC does not support restoration when you forget your password. In that case, you can delete the password by using Factory Reset but all settings and files are also deleted.

# **Upgrading Firmware**

New firmware can be released when adding functions or fixing bugs. If you are using old firmware, you can upgrade it to new one. Firmware can be automatically or manually uploaded through the PHPoC Debugger.

# Auto Upgrade

You can automatically upgrade firmware if your PC is connected to Internet.

### Procedure

- 1. Connect PHPoC product to your PC.
- 2. Run PHPoC Debugger and click connect ( button after choosing the right COM port.
- 3. Click the [Function] > [Product/Firmware Information] menu.

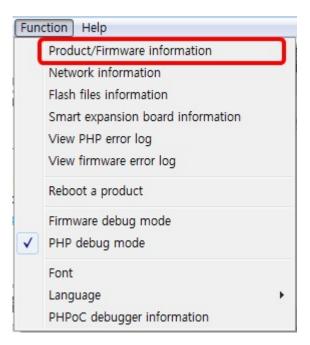

4. Click the [Update] button on the Product/Firmware Information window.

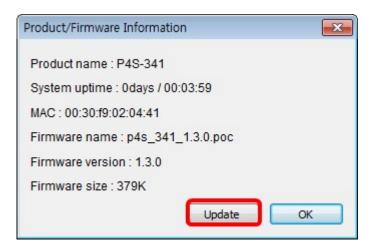

5. Click [OK] after uploading F/W is finished.

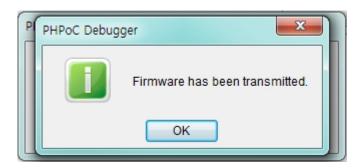

## Upgrading F/W of Smart Expansion Boards

You can upgrade firmware of smart expansion boards if they are connected to your PHPoC board.

- 1. Connect PHPoC board with smart expansion boards to your PC.
- 2. Run PHPoC Debugger and click connect ( button after choosing the right COM port.
- 3. Click the [Function] > [Smart expansion board Information] menu.

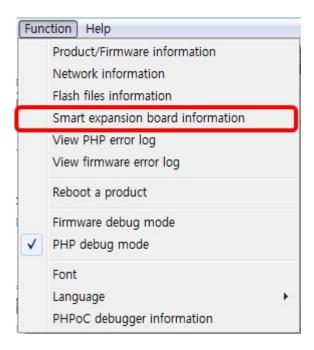

4. Click the [Update] button on the Product/Firmware Information window.

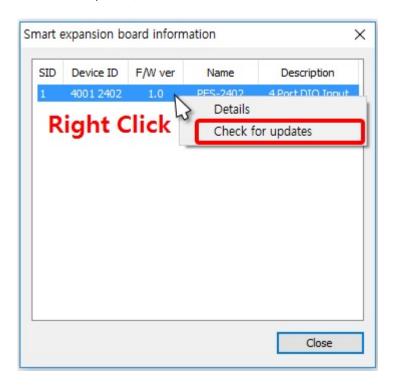

5. Click [OK] after uploading F/W is finished.

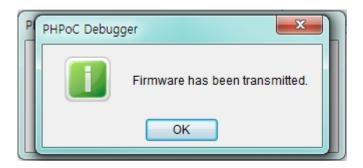

# Manual Upgrade

## Checking the Version of F/W

Check the currnet version of F/W before upgrade it.

• Checking the current version of F/W

You can check it on the [Function] > [Product/Firmware Information] menu in the PHPoC Debugger.

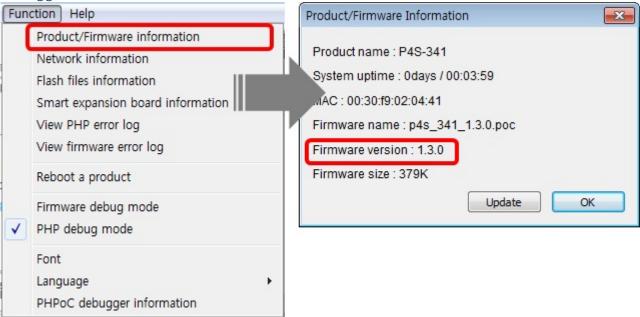

Checking the latest version of F/W

You can check the latest version of F/W on download page on phpoc.com.

#### Procedure

- 1. Download the latest F/W file.
- 2. Connect PHPoC product to your PC.
- 3. Run PHPoC Debugger and click connect ( button after choosing the right COM port.

4. Click the [File] > [Upload a poc file] menu.

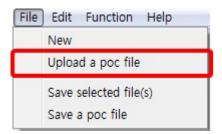

5. Select the F/W file and click the [Open] button.

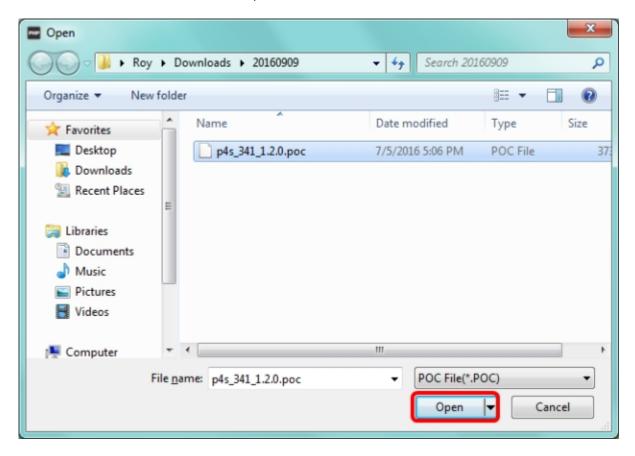

6. Click the [Upload fiwmare] button.

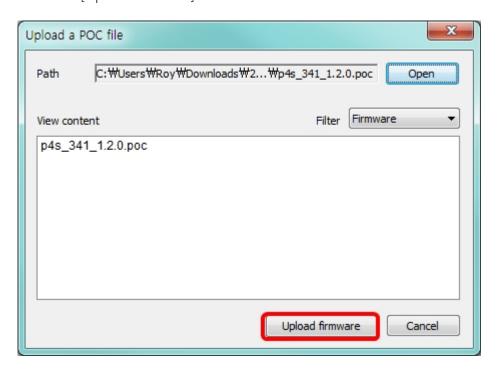

7. Click [OK] after uploading F/W is finished.

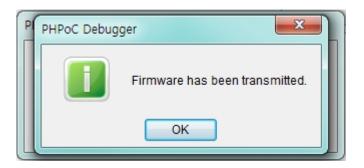

# Factory Reset

Factory Reset makes all settings of your PHPoC products to factory default including a password. Futhermore, all files stored in flash memory are deleted as well as certificate. Because of this, you have to backup your files before doing Factory Reset.

#### • Factory Reset Procedure

| Step | Action                                                                                                    | Product State                          | STS LED            |
|------|----------------------------------------------------------------------------------------------------|----------------------------------------|--------------------|
| 1    | Run PHPoC Debugger                                                                                                    | -                                      | -                  |
| 2    | Set PHPoC to initialization mode(Use [Edit]>[Preferences] menu on PHPoC Debugger)                                                            | Enter Initialization mode after reboot | Blink<br>rapidly   |
| 3    | Keep pressing the function button over 10 seconds                                                                                            | Preparing initialization               | Blink very rapidly |
| 4    | Check STS LED after 10 seconds                                                                                                    | Initialization ready                   | Off                |
| 5    | Release the function button right after the STS is OFF.(X If you don't release the button within 2 seconds, the state go back to the step 3) | Progressing initialization             | On                 |
| 6    | Rebooting automatically                                                                                                    | Initial state                          | Off                |